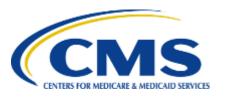

# Centers for Medicare & Medicaid Services eXpedited Life Cycle (XLC)

### **Enterprise Privacy Policy Engine (EPPE)**

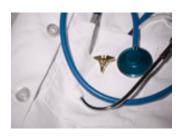

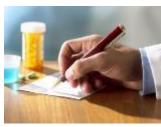

Contractor Approval Workflow Training Module - Initial DUA Re-Assignment

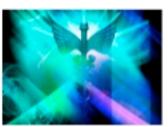

# **Training Topics**

### **Training Topics in This Module**

- EPPE Application Prerequisites
- Basic Information About EPPE
- Initial DUA Re-Assignment
- EPPE Help Desk

# **EPPE ACCESS PREREQUISITES**

### **EPPE Access Prerequisites**

### CMS Enterprise Portal Access, IDM Credentials, and EPPE Access

- Obtain access to the CMS Enterprise Portal
  - Access CMS Portal
    - <a href="https://portal.cms.gov/">https://portal.cms.gov/</a>
  - Obtain Identity Management (IDM) Credentials, Multi-Factor Authentication (MFA) and EPPE Access
    - <a href="https://www.cms.gov/files/document/eppeidm.pdf">https://www.cms.gov/files/document/eppeidm.pdf</a>

### **Basic Information About EPPE**

### Icons Used Throughout the EPPE System

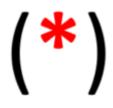

A red asterisks denotes that a field is required to be entered.

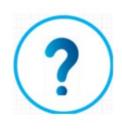

The question mark icon when selected will display field specific help.

# OBTAINING THE EPPE DUA REQUESTER ROLE

### Login as an EPPE User

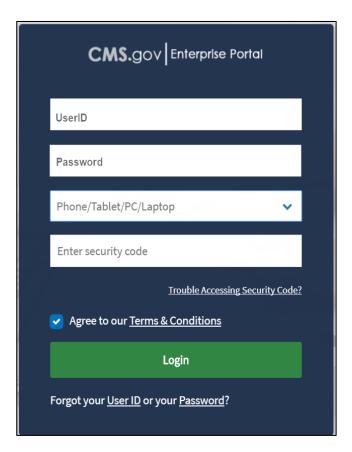

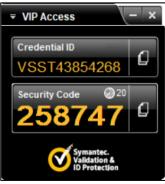

- Once your EPPE User Role access has been approved, access the CMS Enterprise Portal.
- 2. Enter your User ID.
- Enter Your Password.
- Choose the MFA Device.
- Enter the Security Code from the VIP Access Software.
- Select the Agree to our Terms & Conditions button.
- 7. Select Login.

Note: The MFA Device selection field and the Security Code field display after entering the User ID and MFA Device respectively.

### Request a Role in EPPE

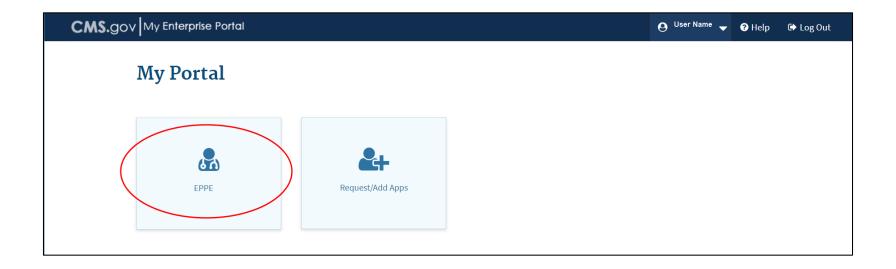

- 1. The CMS Enterprise Portal Welcome Screen displays with the EPPE Application tile.
- 2. Select the **EPPE** Application tile.

### **CMS Portal: Request a Role in EPPE**

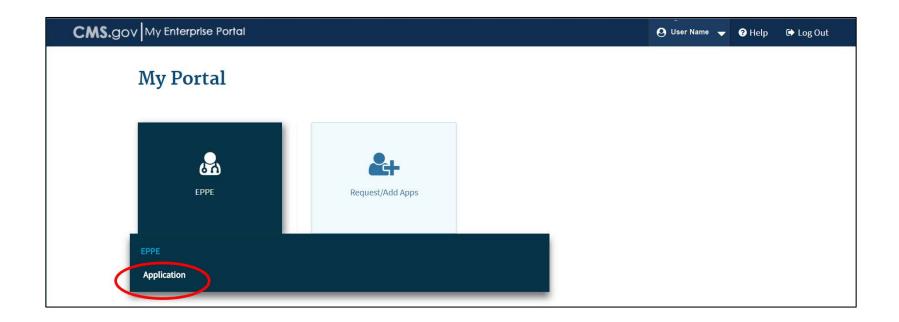

Select **Application** to access the **EPPE** system.

#### **EPPE Welcome Screen**

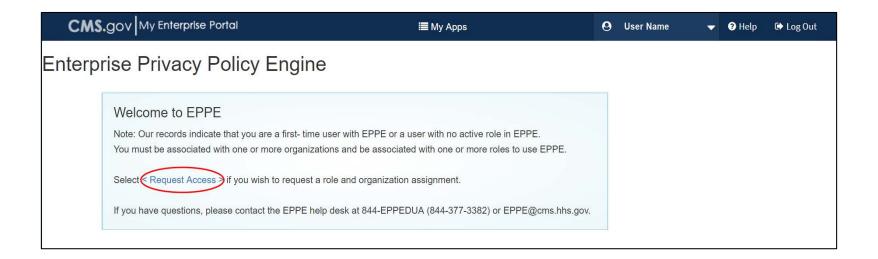

- The EPPE Welcome Screen displays.
- 2. Select the **Request Access** link to start the role selection process.

### **Request EPPE Role**

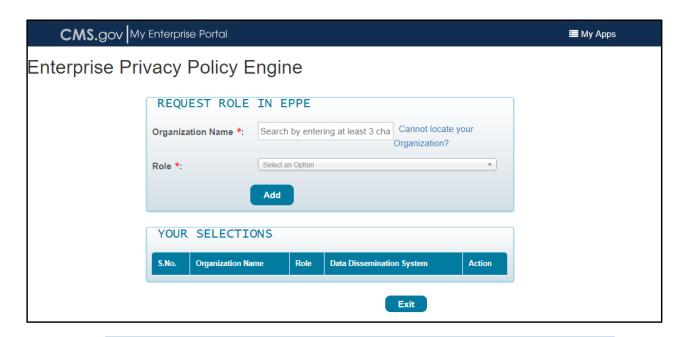

- 1. Select your **Organization Name** from the dropdown.
- 2. Select the **DUA Requester** Role from the dropdown.
- Select the Add button.

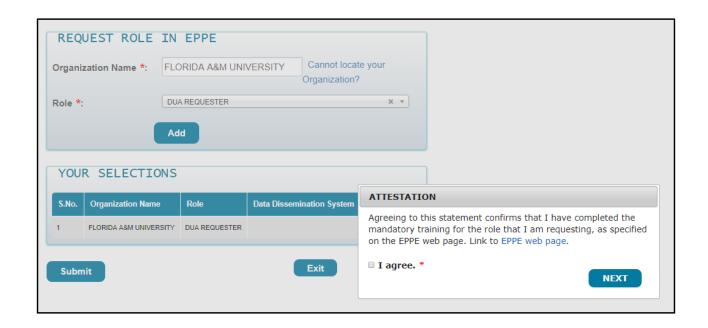

- 1. The Attestation message displays: "Agreeing to this statement confirms that I have completed the mandatory training for the role that I am requesting, as specified on the EPPE web page," including a link to the EPPE page on CMS.gov.
- 2. Select the I agree checkbox.
- Select the Next button.

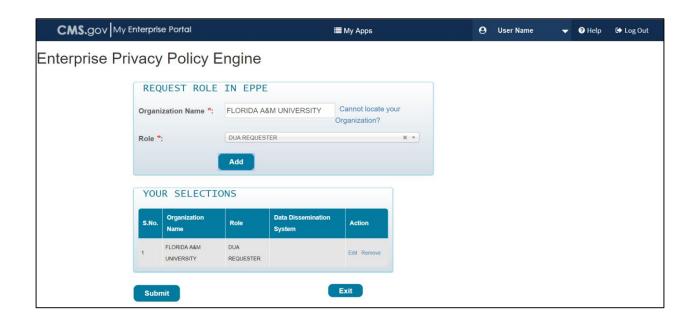

- 1. The **Selection** displays in the table.
- 2. Select the **Submit** button.

### **EPPE Role Request Acknowledgement**

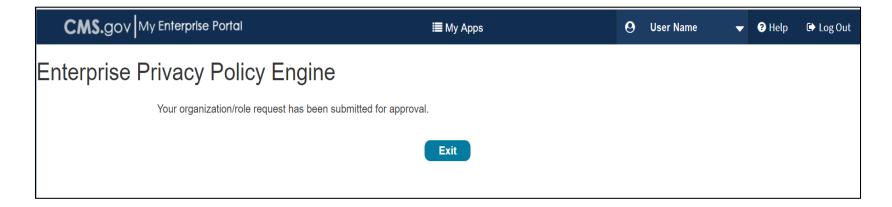

- 1. The EPPE role request submission acknowledgement displays the message: "Your organization/role request has been submitted for approval."
- 2. The EPPE Administration (EPPE Admin) Team will review for approval.
- Select the Exit button.

### DUA Requester – EPPE Login

#### **EPPE Welcome Screen and Menu**

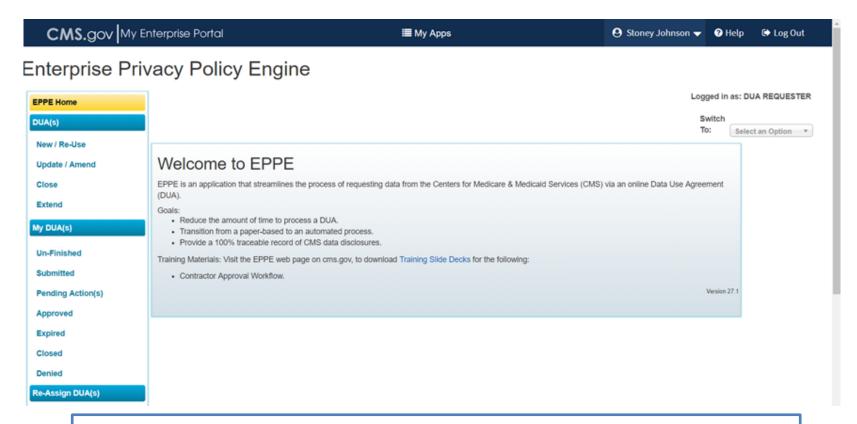

The **EPPE Welcome Screen** displays with the **EPPE Menu** for the **DUA Requester**.

# **INITIAL DUA RE-ASSIGNMENT**

# DUA Re-Assignment – Requester's Initial Log-in

### **EPPE Welcome Screen – DUA Re-Assignment Table**

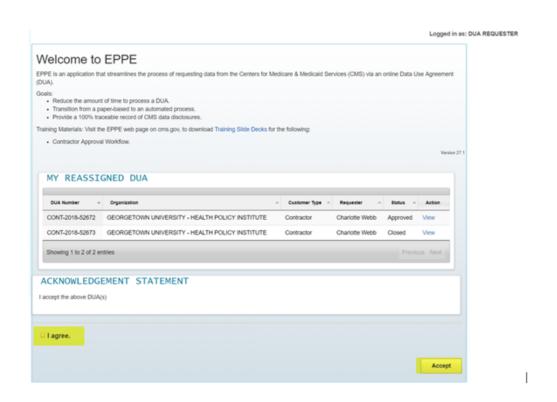

- Requester logs into the EPPE system for the first time.
- 2. A list of DUAs created for that Requester under the data entry role is displayed.
- Requester selects "I agree" and selects "Accept."
- DUAs now move into the Requester respective queues.

**Note:** You will not be able to create, update, extend, or close any DUAs until taking ownership of re-assigned DUAs.

# **EPPE Help Desk Information**

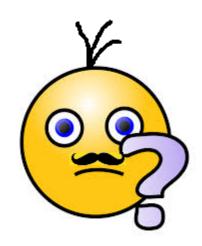

### **EPPE Help Desk Contact Information**

Hours of Operation: Monday – Friday 9:00 AM to 6:00 PM EST

844-EPPE-DUA (844-377-3382)

eppe@cms.hhs.gov